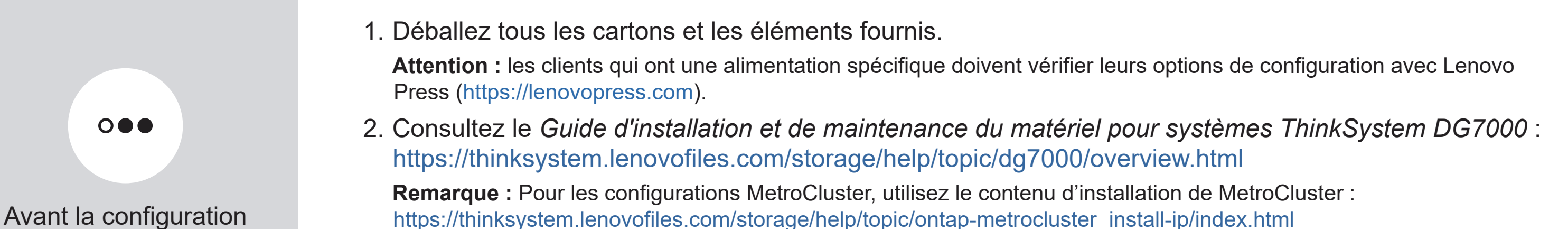

# Préparation de l'installation | Étape 1

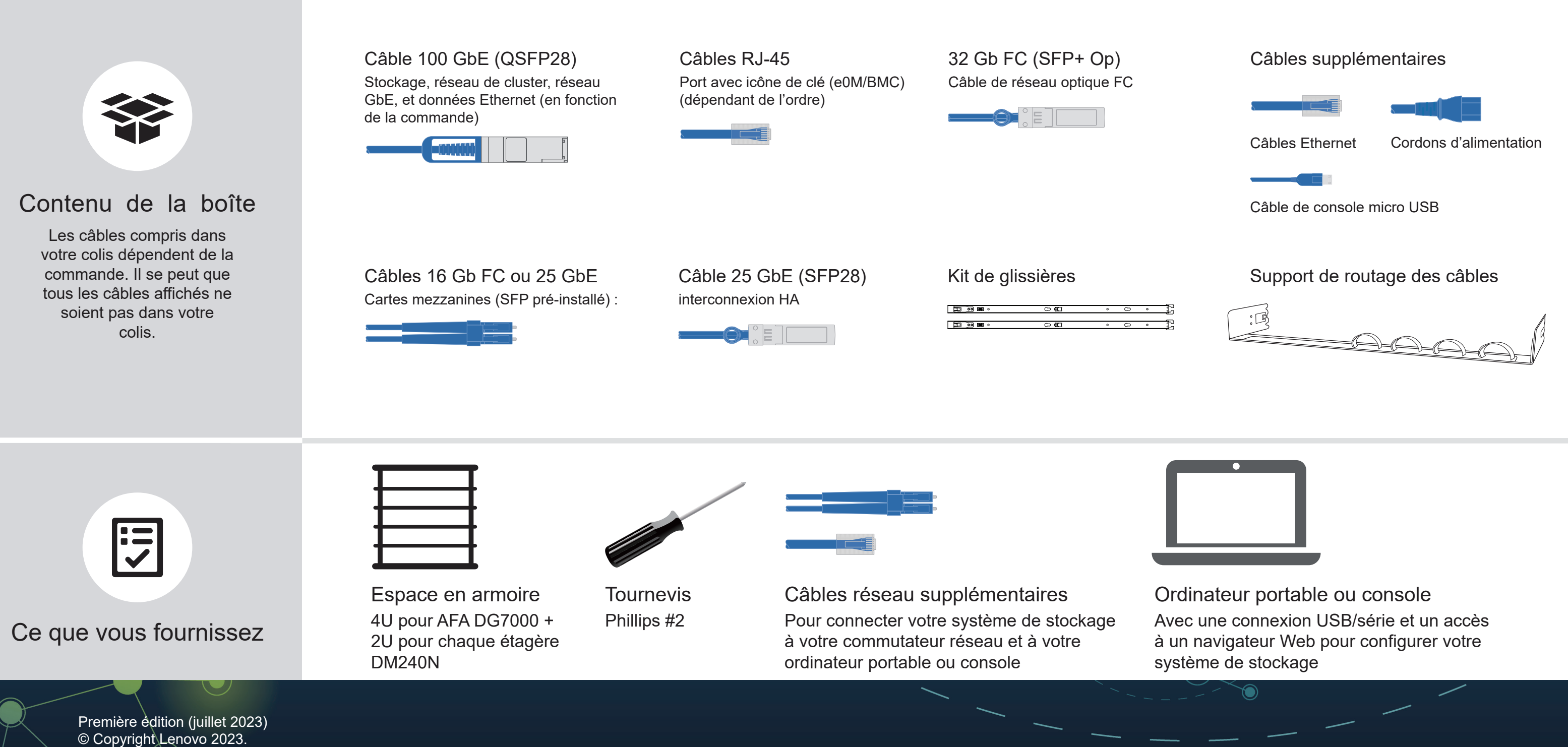

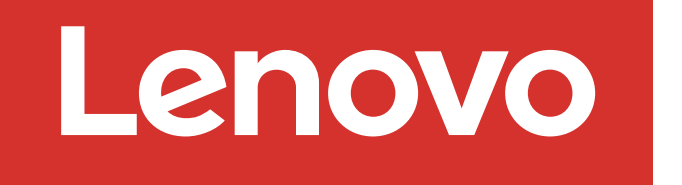

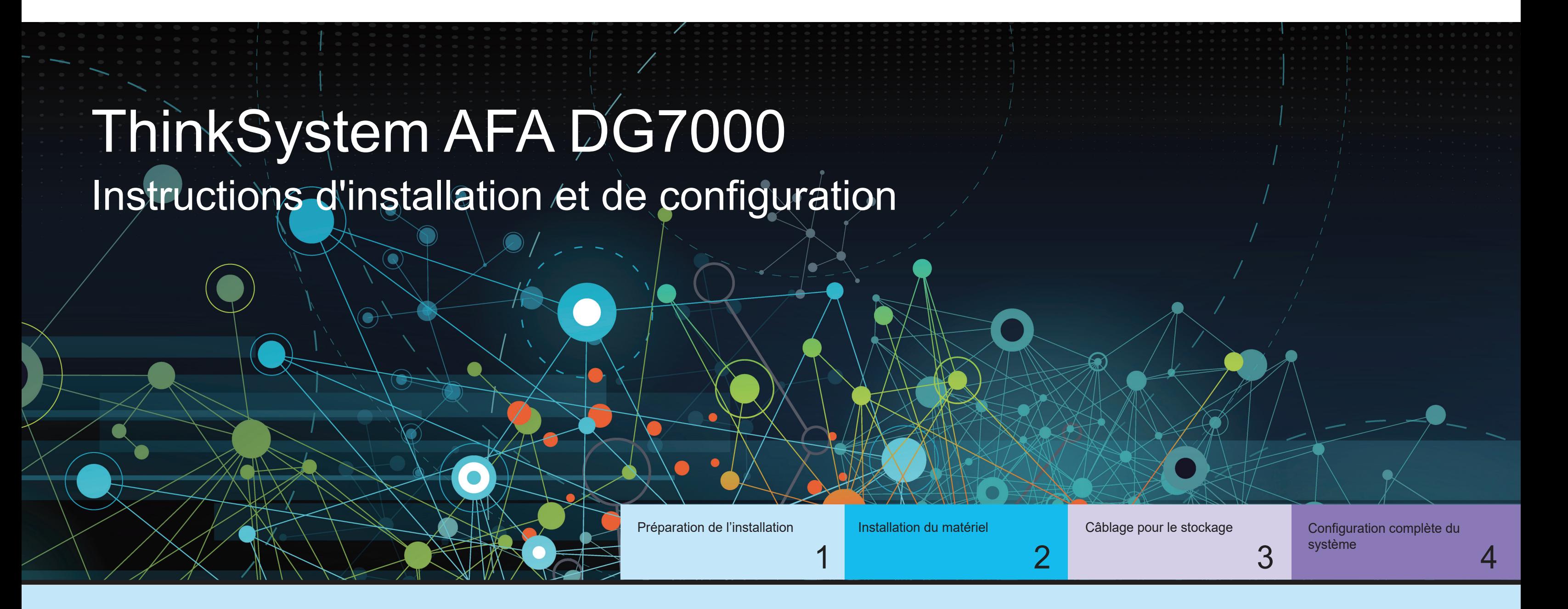

REMARQUE SUR LES DROITS LIMITÉS ET RESTREINTS : si des données ou des logiciels sont fournis conformément à un contrat GSA (General Services Administration), l'utilisation, la reproduction ou la divulgation sont sujettes aux restrictions stipulées dans le contrat GS-35F-05925.

LENOVO et le logo LENOVO sont des marques de Lenovo. Microsoft et Windows sont des marques du groupe Microsoft. Toutes les autres marques de commerce sont la propriété de leurs propriétaires respectifs. © 2023 Lenovo.

- Installez le kit de glissières, si nécessaire, puis installez et fixez votre système en suivant les instructions fournies avec le kit.
- Connectez les dispositifs de routage des câbles à l'arrière de chaque contrôleur (comme illustré).
- Placez le panneau à l'avant du système.
- Installez les étagères de disque composant votre système.

### Installer le système dans une armoire

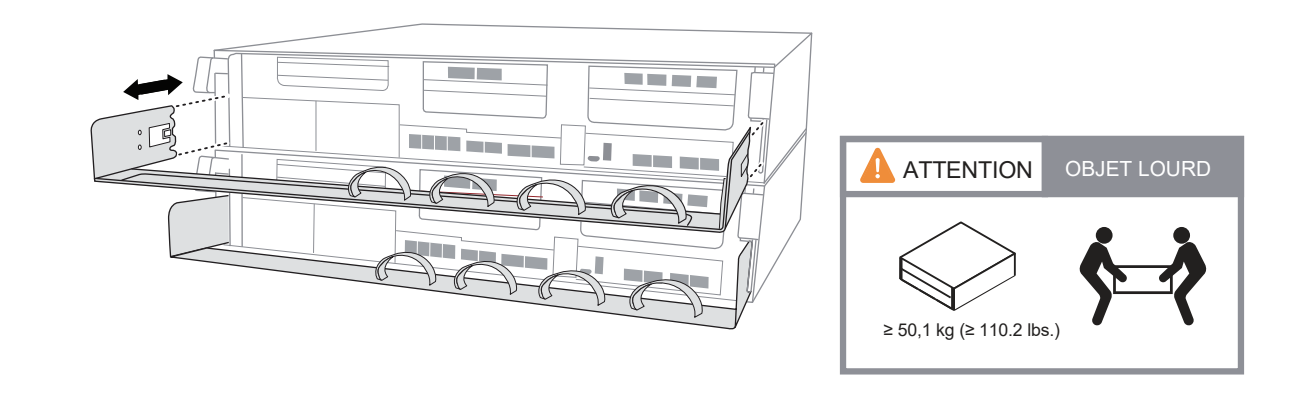

Consultez votre administrateur réseau pour obtenir de l'aide concernant la connexion de vos commutateurs.

**Remarque :** Si les étiquettes de port de la carte ne sont pas visibles, vérifiez l'orientation de l'installation de la carte (le socket du connecteur PCIe se trouve sur le côté gauche de l'emplacement de carte dans le DG7000). Recherchez ensuite la carte, par numéro de pièce, dans Lenovo Press (https://lenovopress.com) pour obtenir une illustration du panneau qui affiche les étiquettes de port. Le numéro de pièce de carte est identifiable à l'aide de la commande sysconfig -a ou trouvable dans la liste d'emballage du système.

Le système démarre dès que les cordons d'alimentation sont branchés dans la source d'alimentation et les blocs d'alimentation.

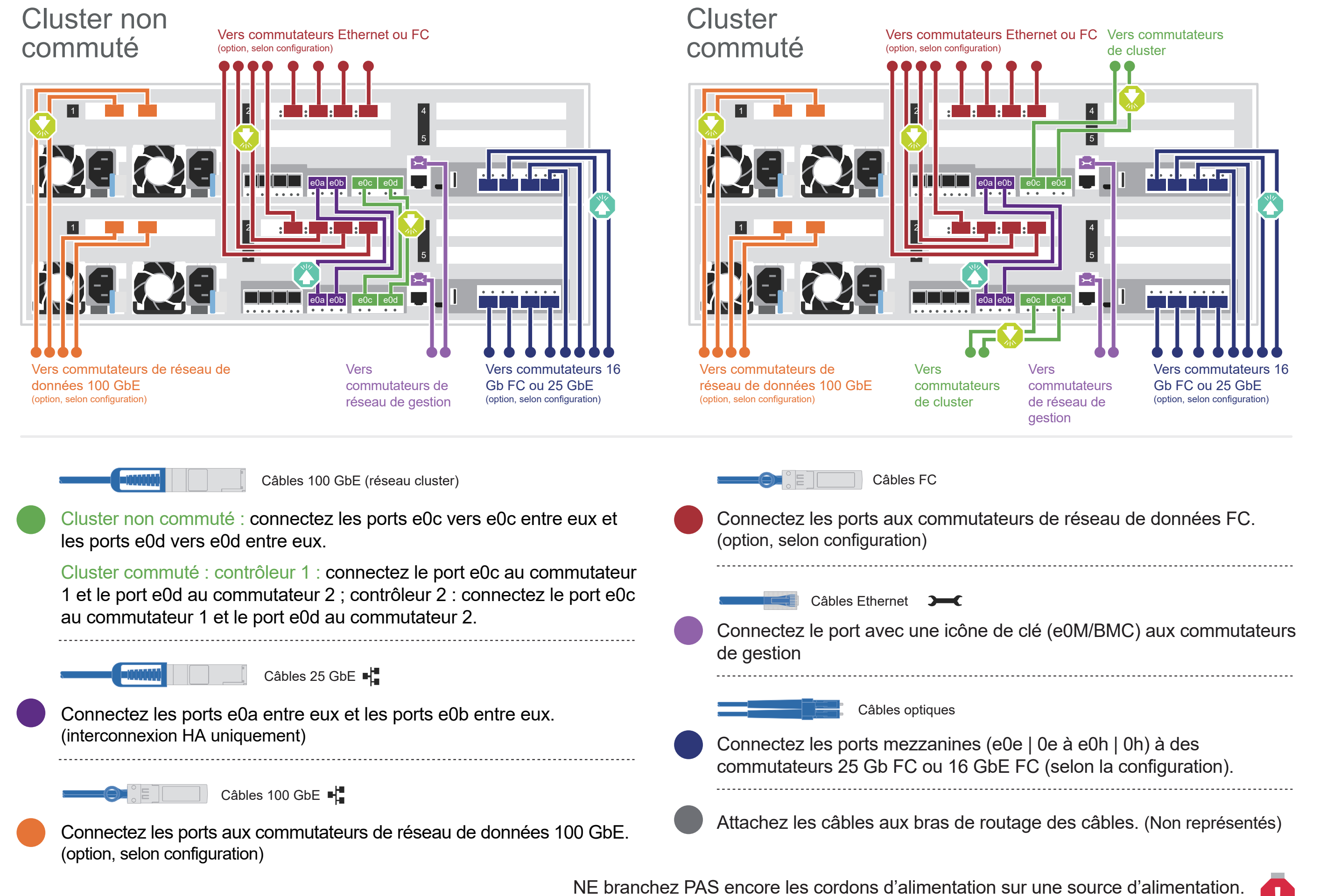

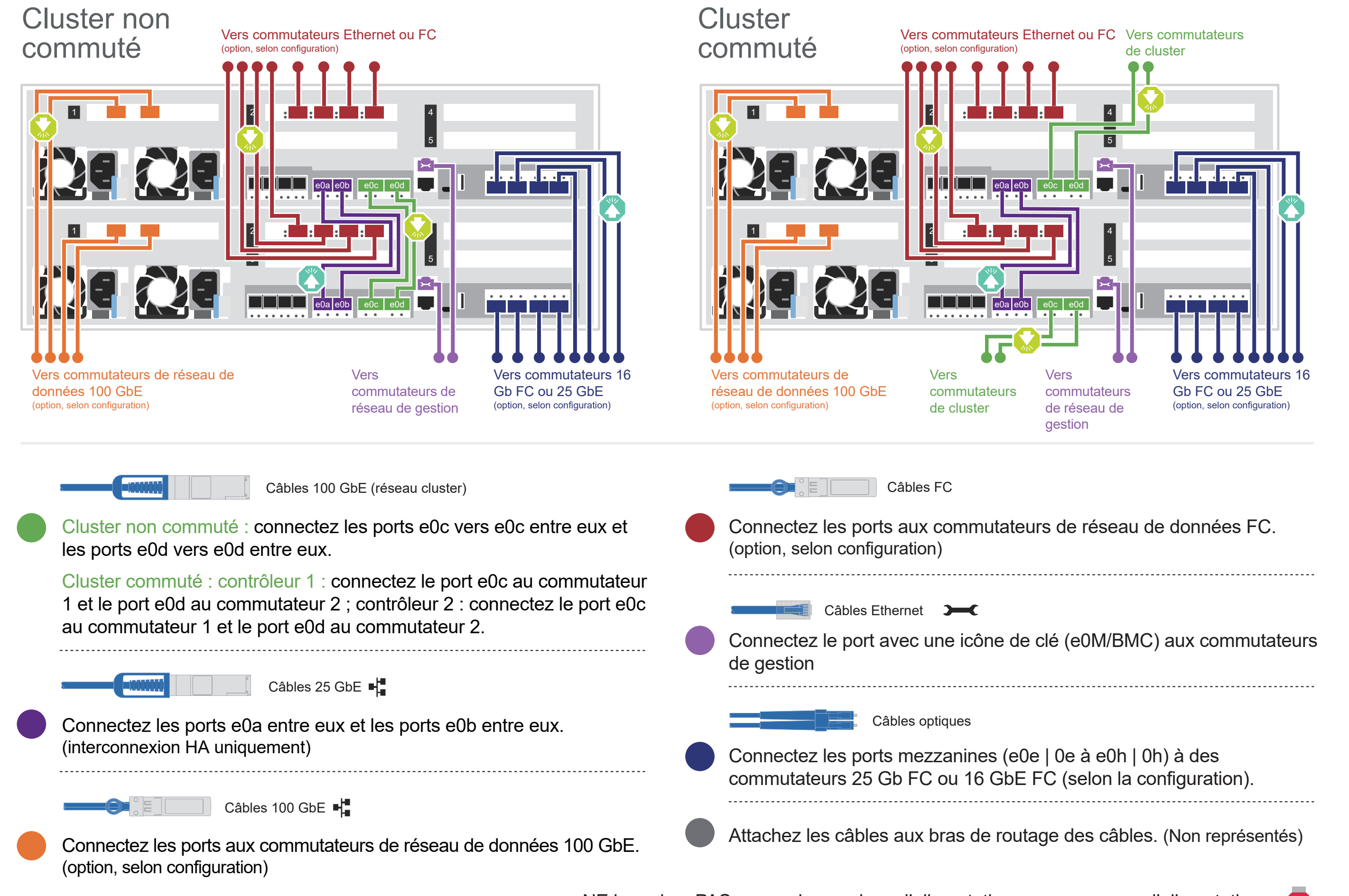

**Attention :** pensez à vérifier la flèche de l'illustration afin de bien orienter la tirette du connecteur de câble.

**Tirette Tirette** 

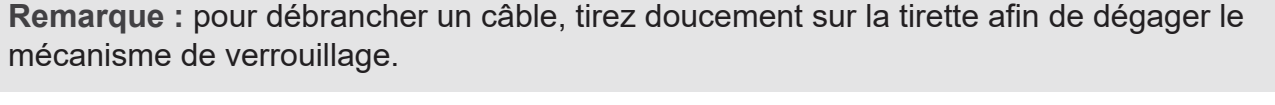

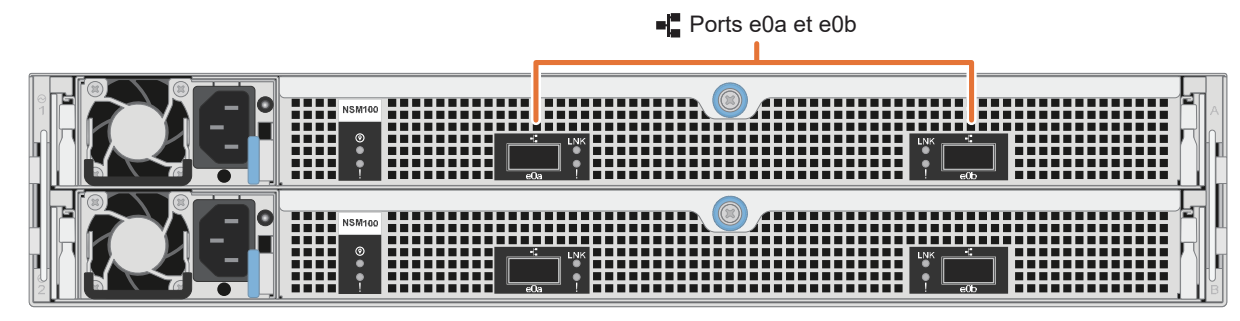

Vue arrière de l'étagère de disque DM240N

### Connecter le contrôleur pour un cluster commuté ou non commuté 2

# Installation du matériel | Étape 2

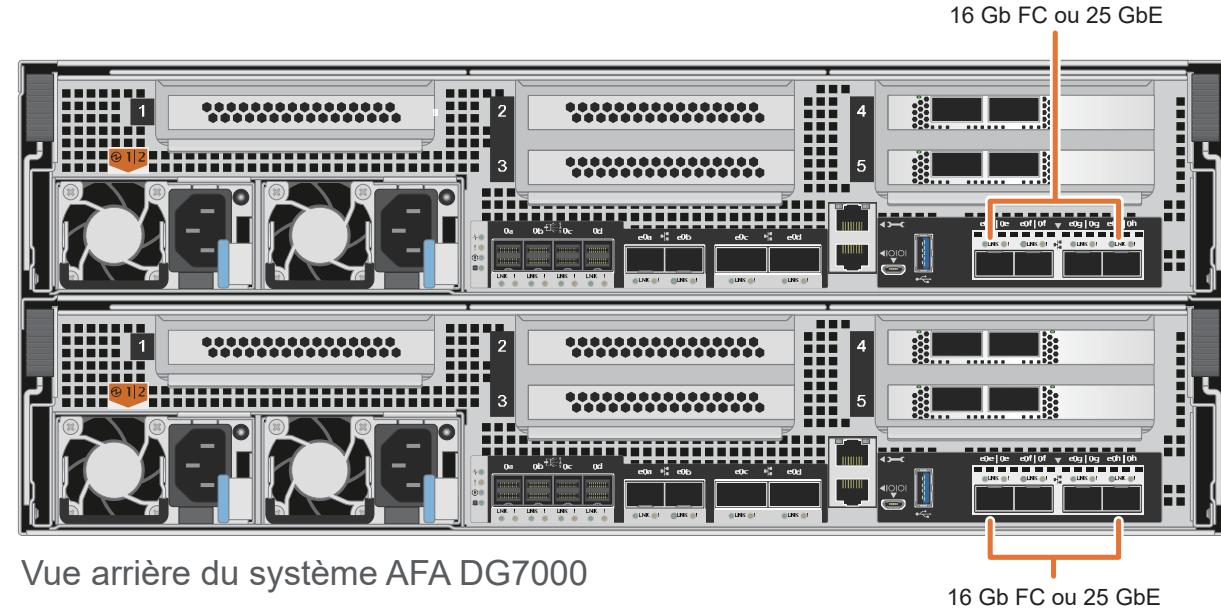

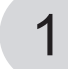

## Câblage pour le stockage | Étape 3

## Câbler un système AFA DG7000 à une étagère DM240N

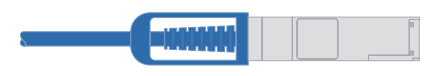

Câble en cuivre 100 GbE QSFP28

Connectez le port 1 de l'emplacement 4 du contrôleur A (e4a) au port e0a de NSM A sur l'étagère.

Connectez le port 2 de l'emplacement 4 du contrôleur A (e4b) au port e0b de NSM B sur l'étagère.

Connectez le port 1 de l'emplacement 4 du contrôleur B (e4a) au port e0a de NSM B sur l'étagère.

Attention : pensez à vérifier la flèche de l'illustration afin de bien orienter la tirette du connecteur de câble. **Remarque :** pour débrancher un câble, tirez doucement sur la tirette afin de dégager le mécanisme de verrouillage.

Connectez le port 2 de l'emplacement 4 du contrôleur B (e4b) au port e0b de NSM A sur l'étagère.

Câblage d'un système AFA DG7000 à deux étagères DM240N

Câble en cuivre 100 GbE QSFP28

NSM A

NSM B

Contrôleur A

Étagère 1  $\bullet$  $\begin{array}{|c|c|c|}\n\hline\n\bullet & e0b \\
\hline\n\end{array}$  $\parallel$  e0a $\parallel$   $\parallel$  $\bullet$ e<sup>ob</sup> 4 . . . . .  $2<sup>-1</sup>$ 1 2 5 3 **Tara**  $\vert 4 \vert$ **El Branch** 1 2  $|5|$ 3 2 1 <u>minister</u> r a T  $\bullet$  $\ddot{\cdot}$  $\begin{array}{|c|c|c|c|c|}\n\hline\n\end{array}$ e0b  $\bullet$ e0a e0b Étagère 2

Contrôleur B

NSM A

NSM B

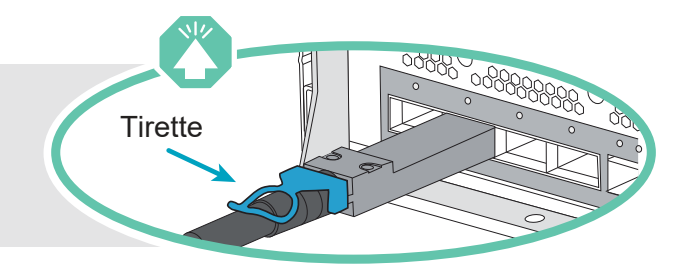

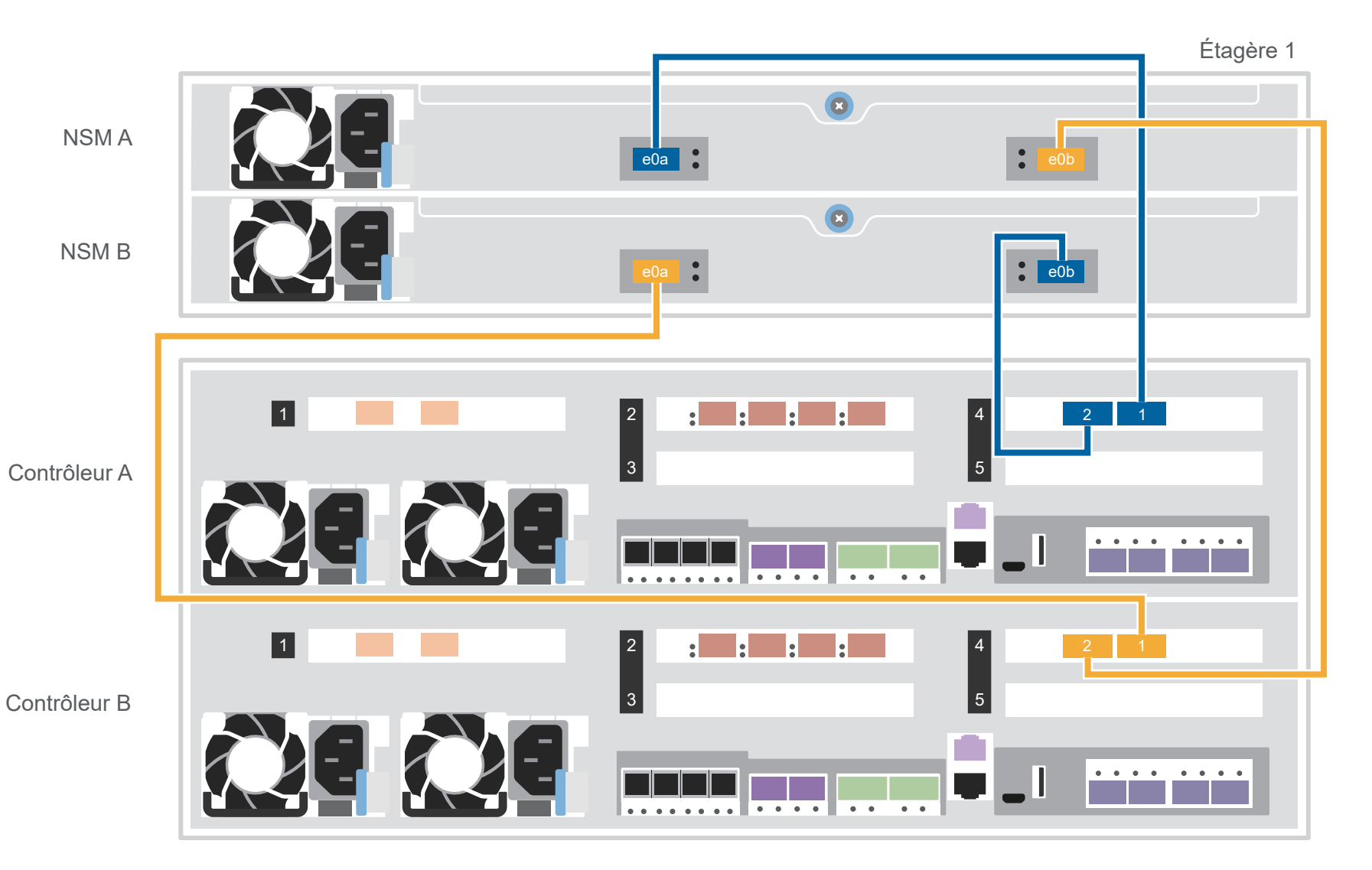

Utilisez le tableau ci-dessous pour connecter vos contrôleurs aux deux étagères DM240N.

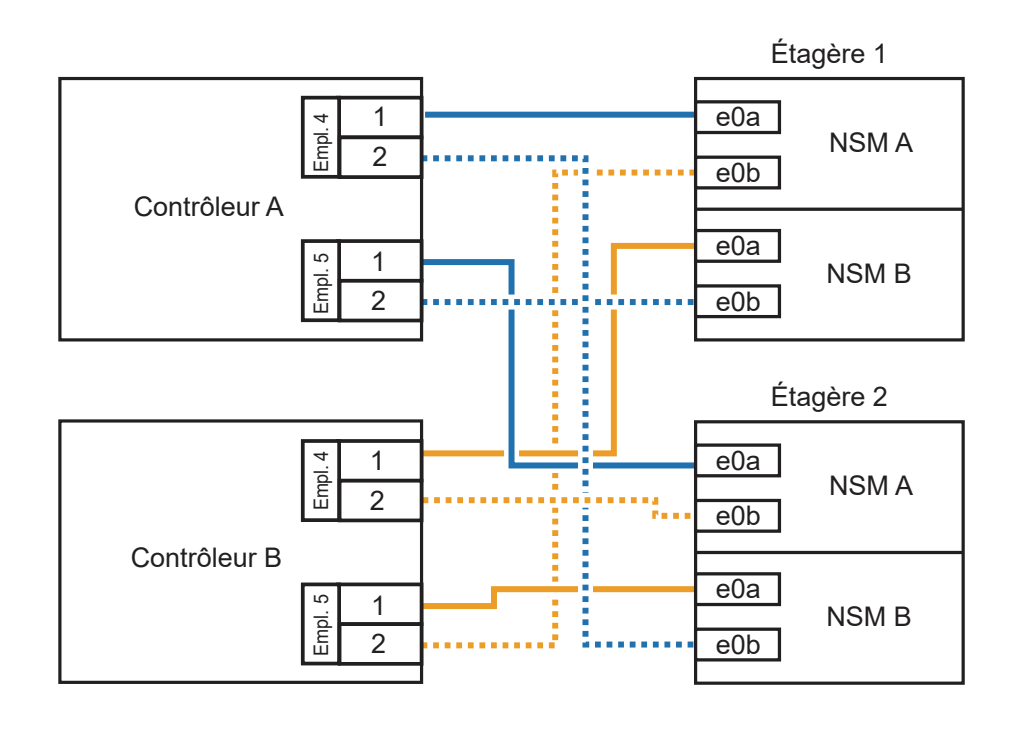

## Configuration complète du système | Étape 4

### 3 Terminer la configuration initiale du cluster avec la détection réseau :

Connectez votre ordinateur portable au commutateur de gestion et accédez aux ordinateurs et périphériques réseau.

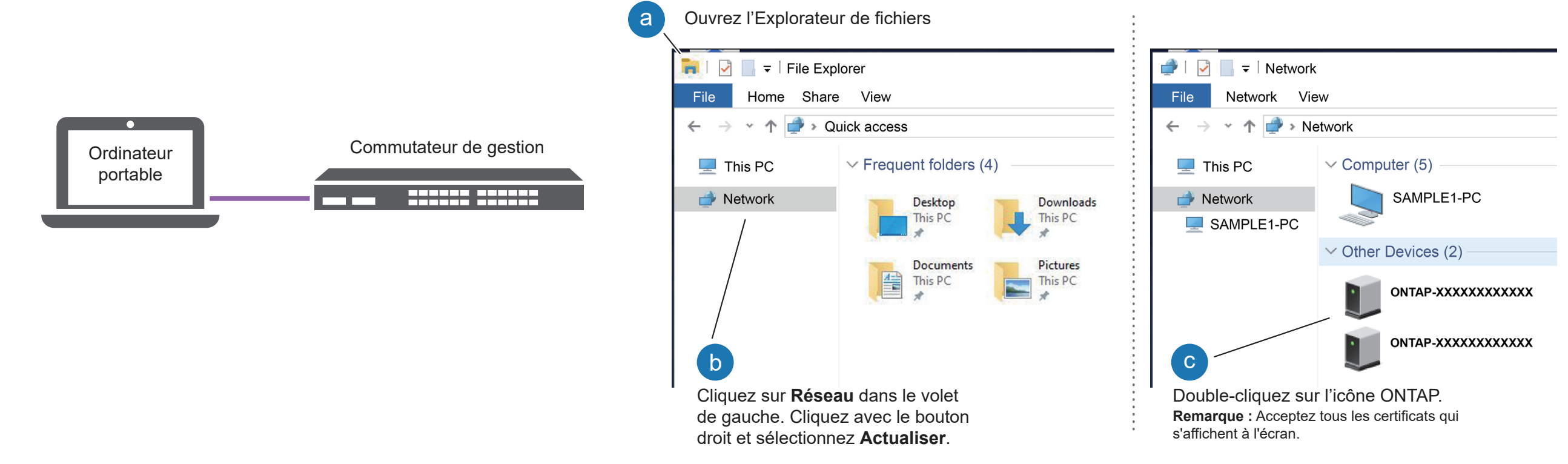

Utiliser la configuration guidée de Storage Manager pour configurer votre cluster.

### 5 Terminer la configuration :

### Mettre les étagères sous tension et définir leurs ID :

**Remarque :** Pour les étagères de disque DM240N, les ID sont pré-définis sur 00 et 01. Si vous souhaitez modifier les ID d'étagère, utilisez un trombone ou un stylo à pointe fine pour accéder au bouton d'ID situé derrière la façade.

1. Branchez les cordons d'alimentation sur les blocs d'alimentation des étagères, puis connectez-les aux sources d'alimentation sur les différents circuits.

**Remarque :** Les étagères DM240N ne disposent pas de commutateur d'alimentation et commenceront le démarrage.

2. Si vous devez modifier les ID d'étagère, référez-vous à la section *Modification d'un ID d'étagère à unités DM240N* ID pour obtenir des instructions détaillées.

(https://thinksystem.lenovofiles.com/storage/help/topic/dm240n-nvme-shelfid/M\_762128BB-169D-4EFA-AA38-FEF4F2A31488\_.pdf)

1

- 1. Accédez à Lenovo Service Connect (https://commercial.lenovo.com) et connectez-vous à l'aide de votre compte professionnel.
- 2. Une fois la configuration initiale terminée, consultez les documents logiciels ONTAP pour obtenir des informations sur la configuration d'autres fonctions dans ONTAP : https://thinksystem.lenovofiles.com/storage/help/topic/ontap\_software/overview.html

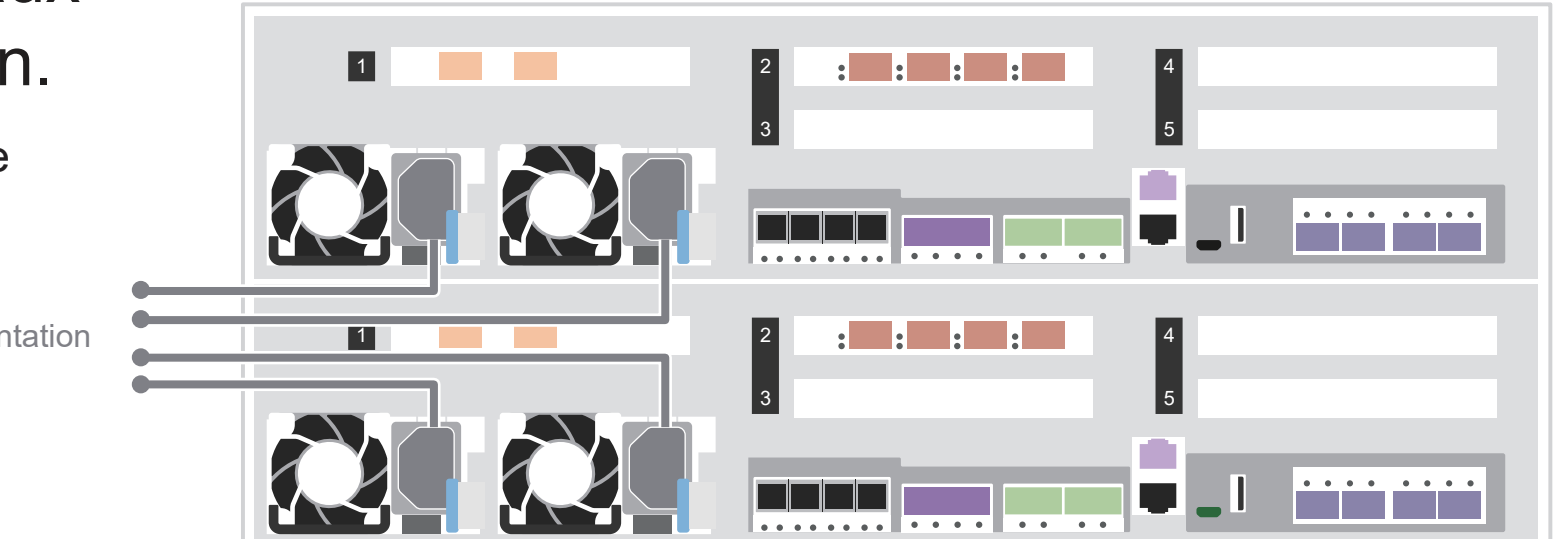

### 2 Connecter les cordons d'alimentation aux contrôleurs et à la source d'alimentation.

Le système se met sous tension lors du branchement à une source d'alimentation.

À la source d'alimentation

- Documentation de ThinkSystem Storage  https://thinksystem.lenovofiles.com/storage/help/index.jsp
- Site Web Assistance centre de données Lenovo (international) https://datacentersupport.lenovo.com/
- Site Web Assistance centre de données Lenovo (Chine) https://support.lenovo.com.cn/EsWeb/ **•**

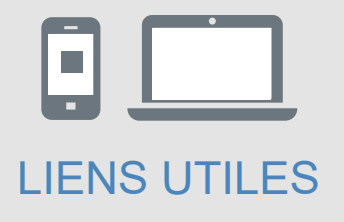

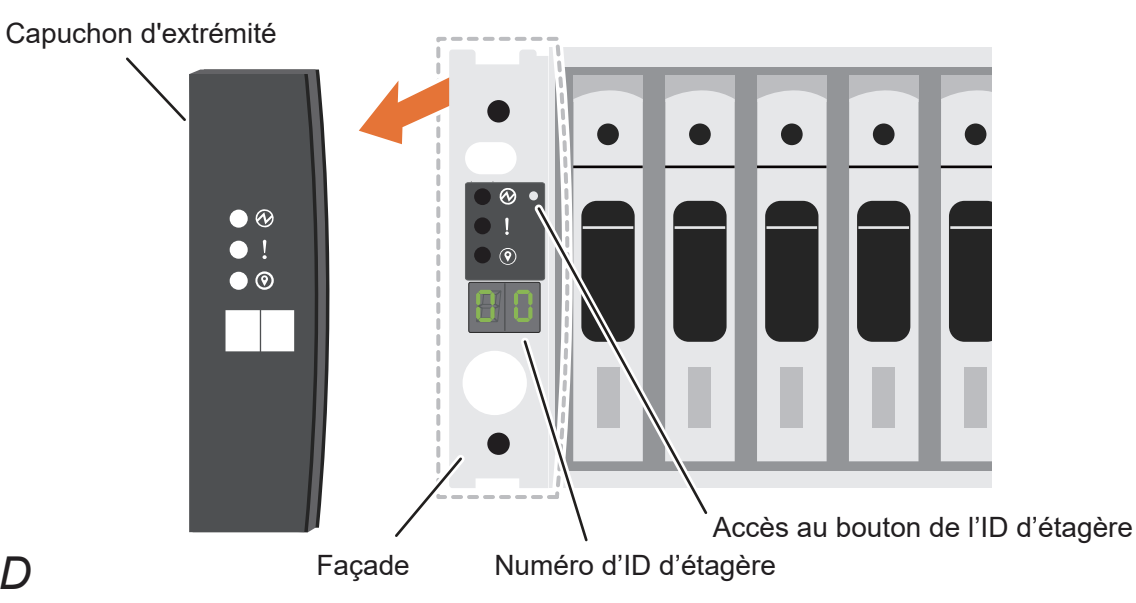